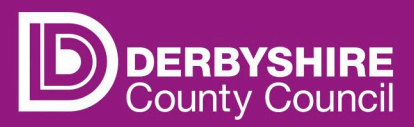

# **Actual headcount claims - deleting children**

## **This document provides step-by-step instructions on how to delete a child's details from an actual headcount claim.**

To ensure funding received is accurate, information for children that are no longer accessing funded hours at the provision will need deleting from the actual headcount data.

#### **STEP 1: SIGN IN TO THE PORTAL**

## Link to the **[Derbyshire Provider Portal](https://caya-apps.derbyshire.gov.uk/Synergy/SynergyWeb/Login.aspx/?ReturnUrl=%2FSynergy%2FSynergyWeb%2Fproviders%2F)**

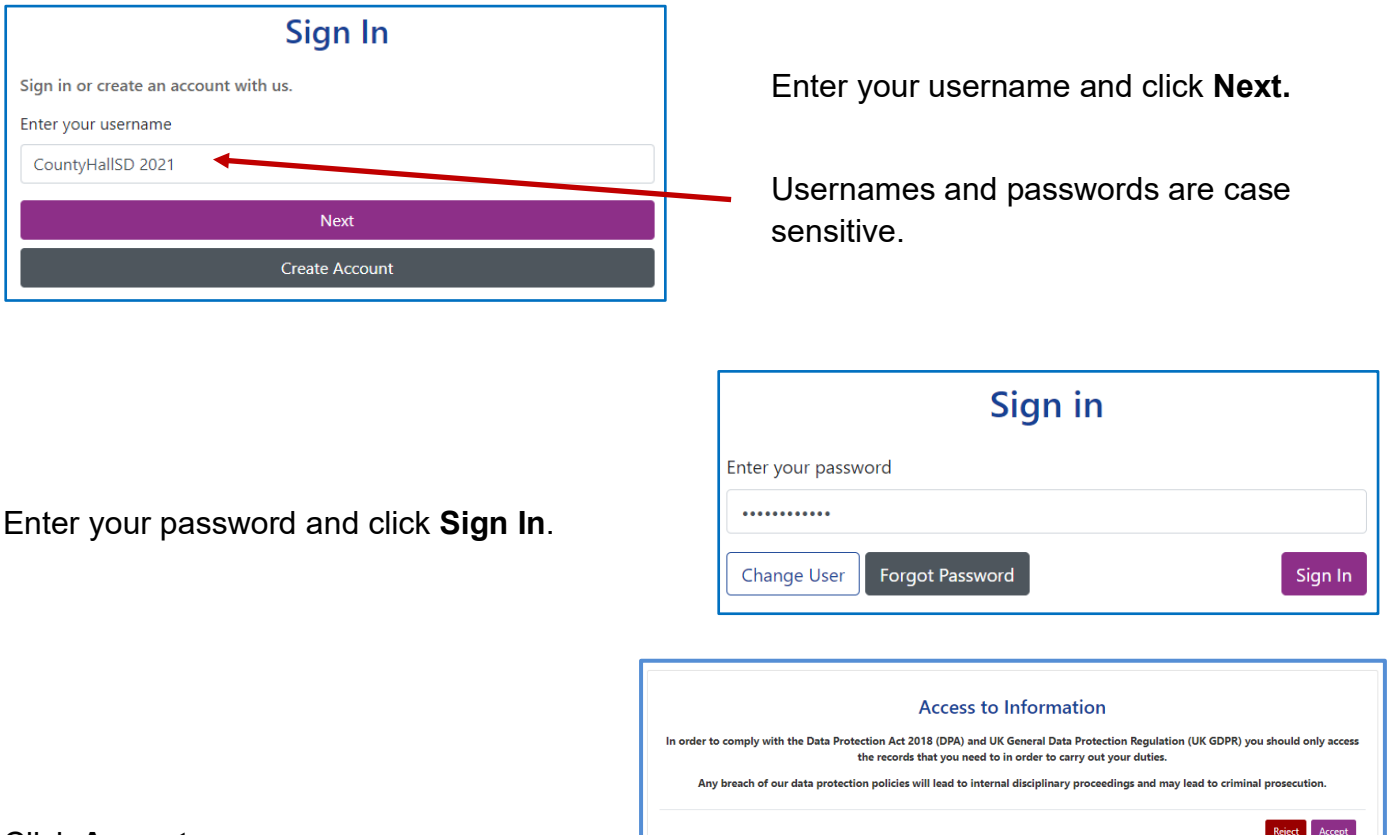

Click **Accept**

Providers with only one registered setting will be taken directly to the portal homepage. If you have multiple settings under the same login, ensure you select the relevant one from the drop-down list before proceeding.

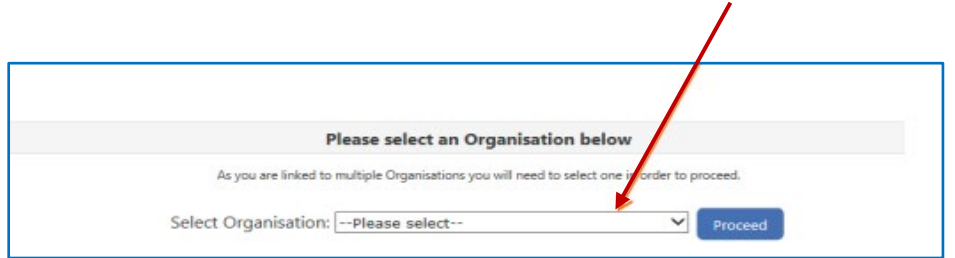

Refer to guidance 'Provider portal - signing in and out' for more detail. If you need support with your username or password, please contact [info.fis@derbyshire.gov.uk](mailto:info.fis@derbyshire.gov.uk)

## **STEP 2: GO TO THE ACTUALS TAB**

Navigate to the **Funding** tab, and then click on the **Actuals** tab.

Please note, where the portal states 'term' this refers to the relevant funding periods.

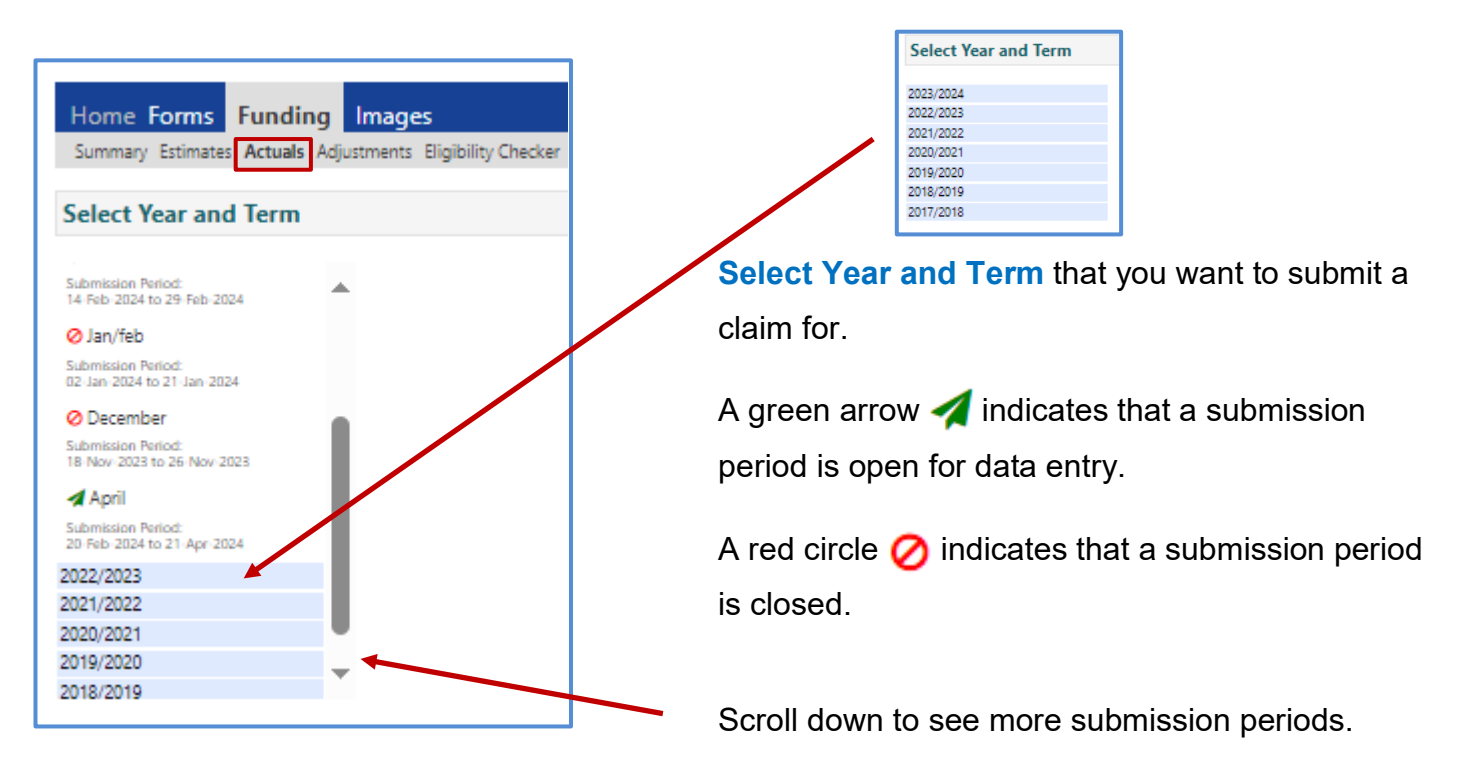

#### **STEP 3: SELECT THE FUNIDNG TYPE**

Under **Funding Type** select the type you wish to submit data for.

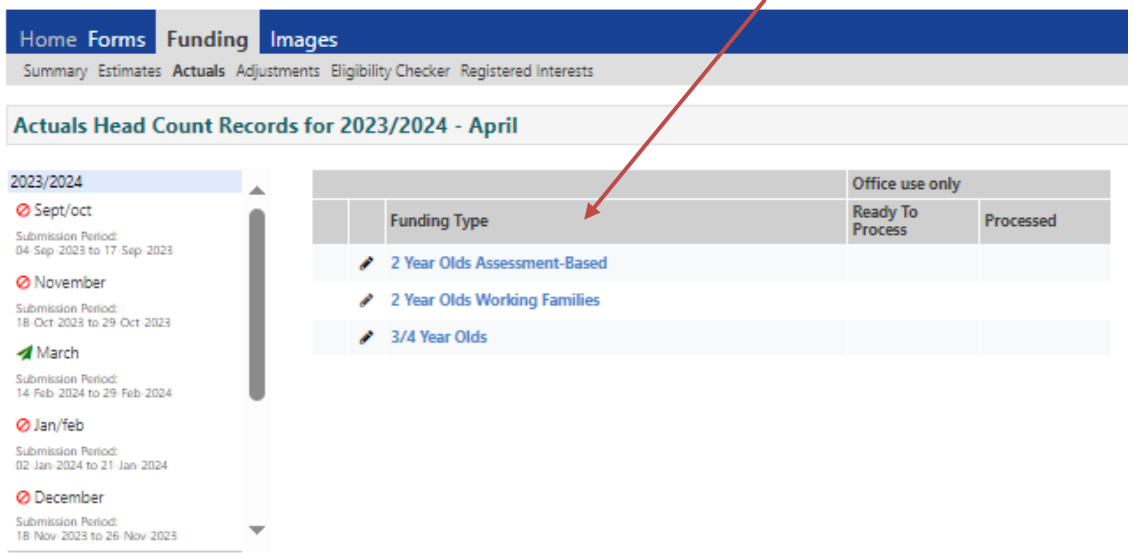

A list of children submitted during the previous actuals funding period will be displayed.

#### **STEP 4: REQUEST & CONFIRM DELETE**

To delete a child's details from the actual headcount.

Click the request to delete icon indicated by a black cross  $\times$  next to the child's name.

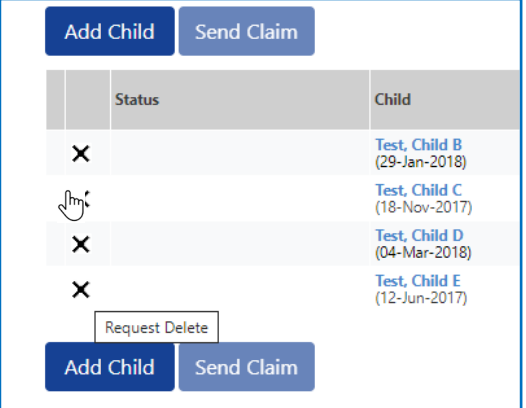

A message will appear asking to confirm the request to delete.

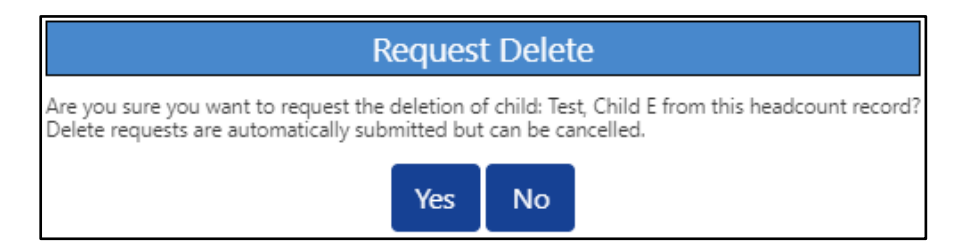

Click **Yes** to confirm the request to delete.

The following status message will appear next to the child's name.

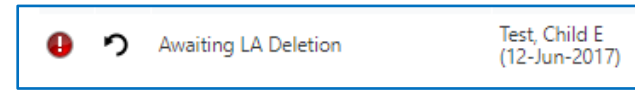

Important: requests to delete children are automatically submitted, even if the 'send claim' button is not clicked. However, it is still possible to cancel the deletion at this stage, providing the request to delete has not been accepted.

To undo a request to delete, click on the **undo icon.**

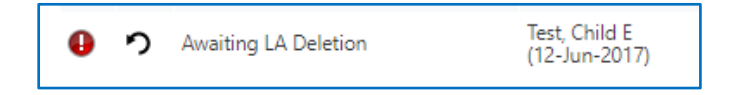

A message will appear giving you the option to cancel the deletion.

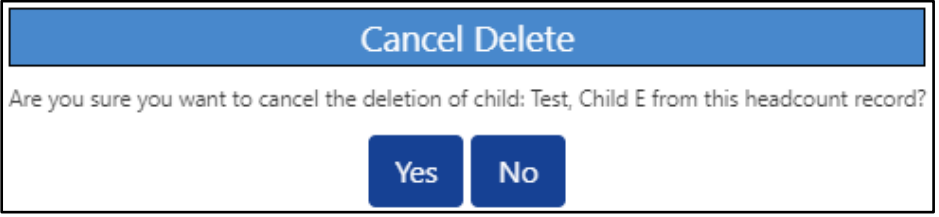

Click **Yes** to confirm the request to cancel the deletion.

Once Financial Services have processed the delete request, the child's name and details will disappear from the actuals screen for that funding period.

If a provider realises the child was deleted in error, they should be added back in as a new child.

Refer to guidance 'Actual headcount claims - adding a new child' for more details.

# **Need more support?**

Can't find what you need in our guidance materials and video tutorials? Then please contact the Early Years Finance Team who will be happy to help:

CS.enquiries.**childminders**[@derbyshire.gov.uk](mailto:CS.enquiries.childminders@derbyshire.gov.uk)

CS.enquiries.**groupcare**[@derbyshire.gov.uk](mailto:CS.enquiries.groupcare@derbyshire.gov.uk) 

CS.enquiries.**schools**[@derbyshire.gov.uk](mailto:CS.enquiries.schools@derbyshire.gov.uk)

**Please include your Ofsted registration number, name, and contact details.**